### 云服务器备份

## 快速入门

文档版本 02 发布日期 2019-02-22

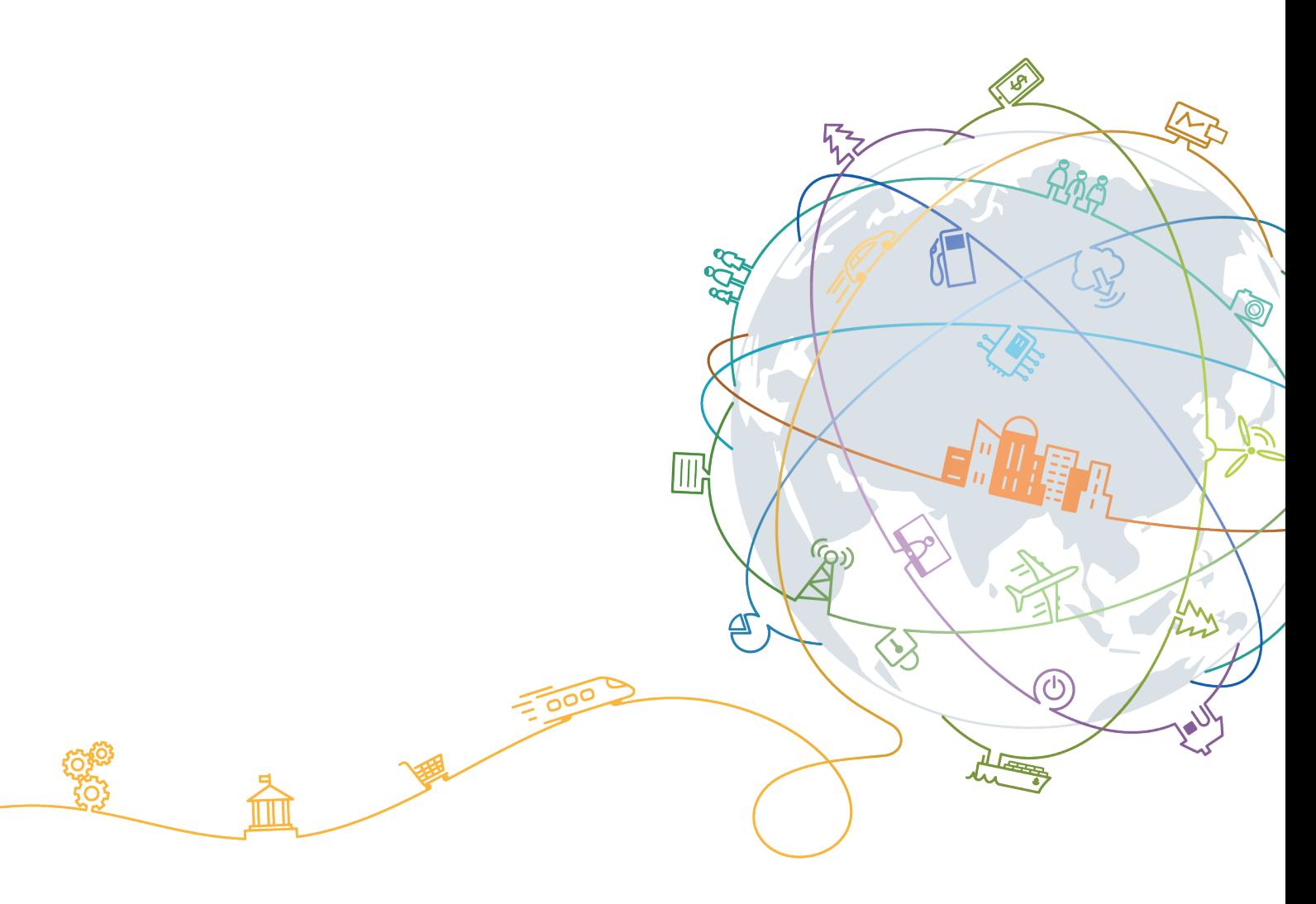

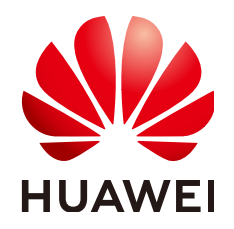

#### 版权所有 **©** 华为技术有限公司 **2020**。 保留一切权利。

非经本公司书面许可,任何单位和个人不得擅自摘抄、复制本文档内容的部分或全部,并不得以任何形式传 播。

#### 商标声明

**、<br>HUAWE和其他华为商标均为华为技术有限公司的商标。** 本文档提及的其他所有商标或注册商标,由各自的所有人拥有。

#### 注意

您购买的产品、服务或特性等应受华为公司商业合同和条款的约束,本文档中描述的全部或部分产品、服务或 特性可能不在您的购买或使用范围之内。除非合同另有约定,华为公司对本文档内容不做任何明示或默示的声 明或保证。

由于产品版本升级或其他原因,本文档内容会不定期进行更新。除非另有约定,本文档仅作为使用指导,本文 档中的所有陈述、信息和建议不构成任何明示或暗示的担保。

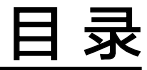

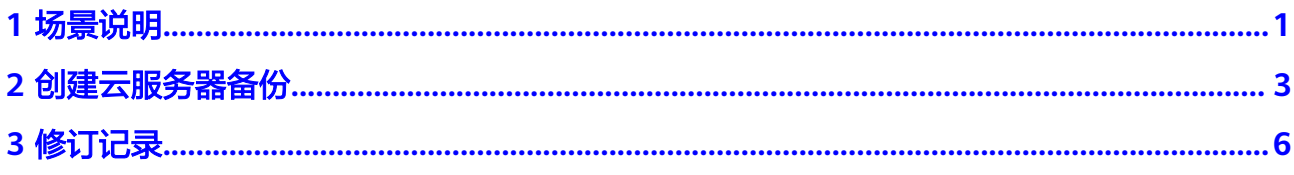

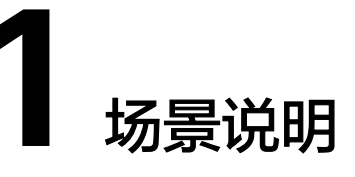

<span id="page-3-0"></span>云服务器备份提供两种配置方式,一次性备份和周期性备份。一次性备份是指用户手 动创建的一次性备份任务。周期性备份是指用户通过创建备份策略并绑定云服务器的 方式创建的周期性备份任务。

云服务器备份的两种配置方式对比如表**1-1**,可根据实际情况选择适合的配置方式。

| 对比项    | 一次性备份                                                                        | 周期性备份                                                      |
|--------|------------------------------------------------------------------------------|------------------------------------------------------------|
| 备份策略   | 不需要                                                                          | 需要                                                         |
| 备份次数   | 手动执行一次性备份                                                                    | 根据备份策略进行周期性备份                                              |
| 备份名称   | 支持自定义,默认为<br>"manualbk xxxx"                                                 | 系统自动生成,默认为<br>"autobk_xxxx"                                |
| 备份方式   | 默认首次全量备份,后续增量备<br>份                                                          | 默认首次全量备份,后续增量备<br>份                                        |
| 建议使用场景 | 云服务器进行操作系统补丁安<br>装、升级,应用升级等操作之<br>前.<br>以便安装或者升级失败之<br>后,能够快速恢复到变更之前的<br>状态。 | 云服务器的日常备份保护,以便<br>发生不可预见的故障而造成数据<br>丢失时,能够使用邻近的备份进<br>行恢复。 |

表 **1-1** 两种配置方式对比

另外,用户也可以根据业务情况将两种方式混合使用。例如,根据云服务器中存放数 据的重要程度不同,可以将所有的云服务器加入到一个备份策略中进行日常备份保 护。其中个别保存有非常重要的数据的云服务器,根据需要不定期的执行一次性备 份,保证数据的安全性,如图**[1-1](#page-4-0)**。

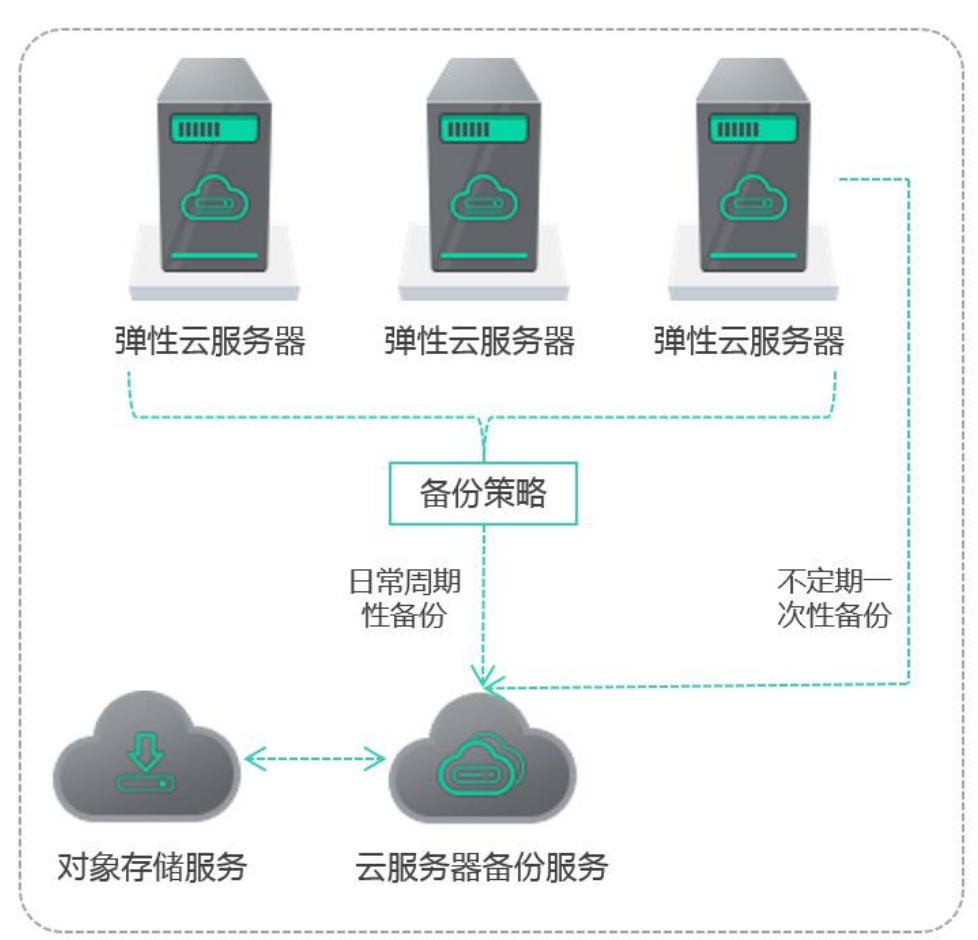

#### <span id="page-4-0"></span>图 **1-1** 两种配置方式混合使用

# **2** 创建云服务器备份

<span id="page-5-0"></span>帮助用户完成云服务器备份任务的创建,快速完成云服务器数据保护。

#### 前提条件

- 启用应用一致性备份前,已成功安装客户端。
- 如果您想使用弹性云服务器的备份创建镜像,请确保弹性云服务器在备份前已完 成如下操作:
	- **Linux**[弹性云服务器优化](https://support.huaweicloud.com/intl/zh-cn/usermanual-ims/zh-cn_topic_0047501133.html)并安装**[Cloud-init](https://support.huaweicloud.com/intl/zh-cn/usermanual-ims/zh-cn_topic_0030730603.html)**工具
	- **Windows**[弹性云服务器优化](https://support.huaweicloud.com/intl/zh-cn/usermanual-ims/zh-cn_topic_0047501112.html)并安装**[Cloudbase-init](https://support.huaweicloud.com/intl/zh-cn/usermanual-ims/zh-cn_topic_0030730602.html)**工具

#### 须知

建议在业务量较小的时间段执行应用一致性备份。

#### 操作步骤

- 步骤**1** 登录云服务器备份管理控制台。
	- 1. 登录管理控制台。

2. 单击 <sup>服务列表</sup> ▼ <sub>,</sub> 选择 "存储 > 云服务器备份" 。

- 步骤**2** 在界面右上角单击"创建云服务器备份"。
- 步骤**3** 在云服务器列表中勾选需要备份的云服务器,勾选后将在已勾选云服务器列表区域展 示,如图**[2-1](#page-6-0)**所示。

#### <span id="page-6-0"></span>图 **2-1** 选择服务器

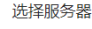

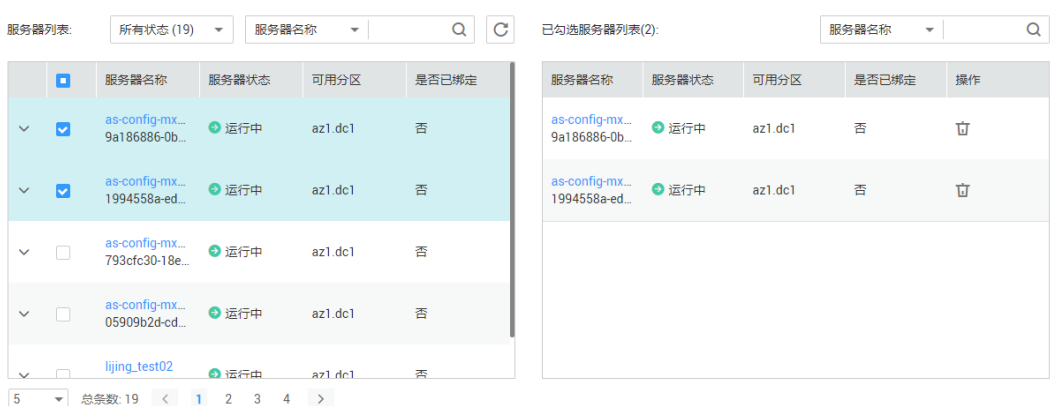

#### 说明

- 所选云服务器的状态必须为"运行中"或"已停止"。
- 不支持对挂载了共享云硬盘的云服务器进行备份。

步骤**4** 在下方的"备份配置"区域为已选择的云服务器配置备份方式,如图**2-2**所示。

#### 图 **2-2** 配置备份方式

备份配置

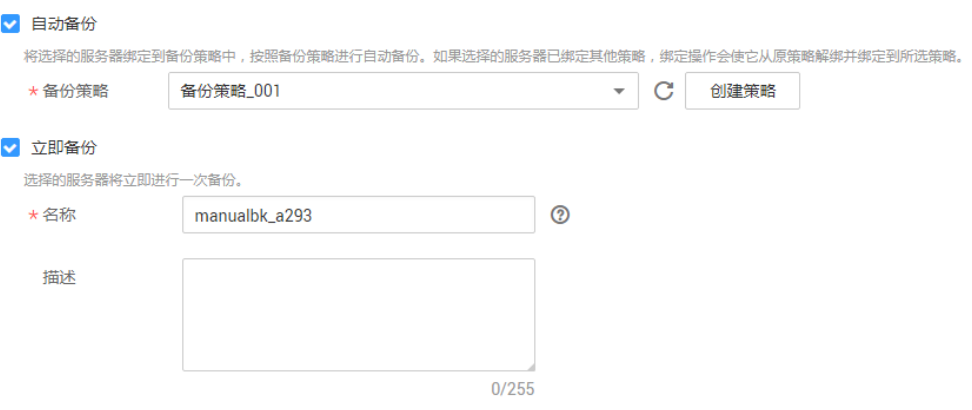

● 自动备份:

需要在"备份策略"的下拉菜单中,选择一个已有的备份策略,或者单击右侧的 "创建策略"创建一个新的备份策略。

在备份创建完成后,所选云服务器会绑定到该备份策略中,按照备份策略进行周 期性备份。

#### 说明

如果选择的云服务器已经绑定到其他备份策略,在选择新的备份策略后,云服务器会自动 从原备份策略解绑,并绑定到新的备份策略。

● 立即备份:

在备份创建完成后,会对所有云服务器立即执行一次性备份。 需要输入备份的"名称"和"描述",如<mark>表[2-1](#page-7-0)</mark>所示。

#### <span id="page-7-0"></span>表 **2-1** 参数说明

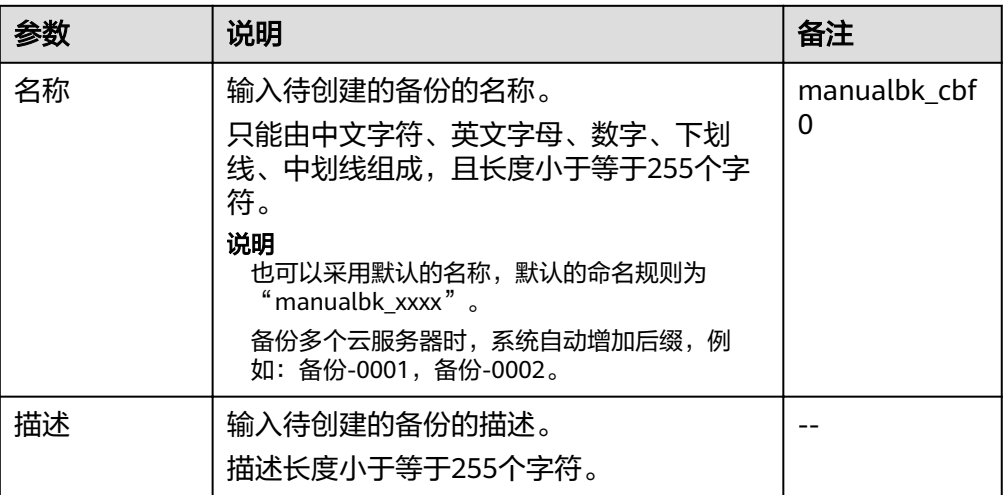

可同时选择两种备份方式,即立即执行一次备份,后续按照备份策略进行周期性备 份。

说明

使用应用一致性备份前,需先更改安全组和成功安装客户端。相关操作请参见<mark>启用应用一致性备</mark> [份](https://support.huaweicloud.com/intl/zh-cn/usermanual-csbs/zh-cn_topic_0132780779.html)。

#### 图 **2-3** 应用一致性备份

应用一致性备份 > 启用 2

√ 应用一致性备份失败后继续备份

启用应用一致性备份前,需要先安装Agent,否则会导致应用一致性备份失败。

- 步骤**6** 单击"立即申请"。
- 步骤7 在"规格确认"页面上,查看"详情",单击"提交申请"。
- 步骤**8** 根据页面提示,返回云服务器备份页面。
	- 自动备份

在"策略"页签,单击备份策略左侧的 》,在"绑定的服务器"下,所有已选云 服务器均在列表中显示,表示所选云服务器成功绑定到备份策略中,后续将按照 备份策略自动进行周期性备份。

● 立即备份 在"备份"页签,产生的备份的"备份状态"为"可用"时,表示一次性备份任 务执行成功。

**----**结束

步骤**5** 选择是否启用"应用一致性备份"(立即备份时可选)。启用后,系统将执行应用一 致性备份。若同时勾选"应用一致性备份失败后继续备份",应用一致性备份失败后 系统将执行崩溃一致性备份,若不勾选,应用一致性备份失败后将直接产生失败备 份。如图**2-3**所示。

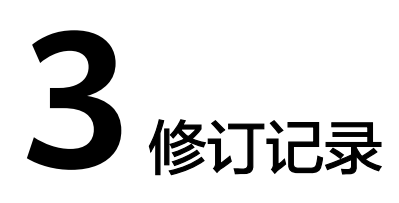

<span id="page-8-0"></span>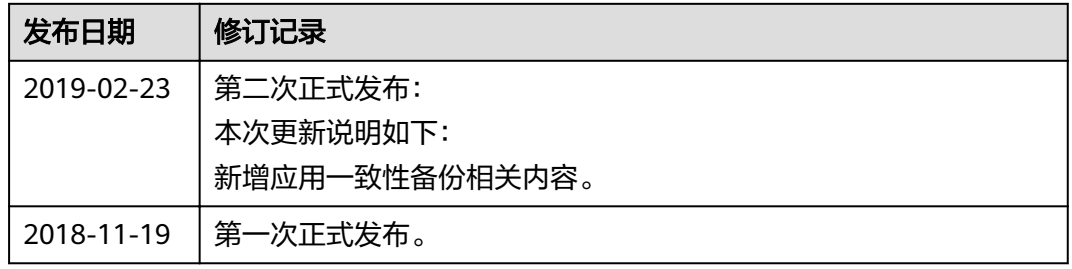